# **CN12700** 系列交换机升级手册

(SoftwareVersion:8.2.3i 版本)

2023 年 10 月 27 日

服务热线:400-691-1766

# 目录

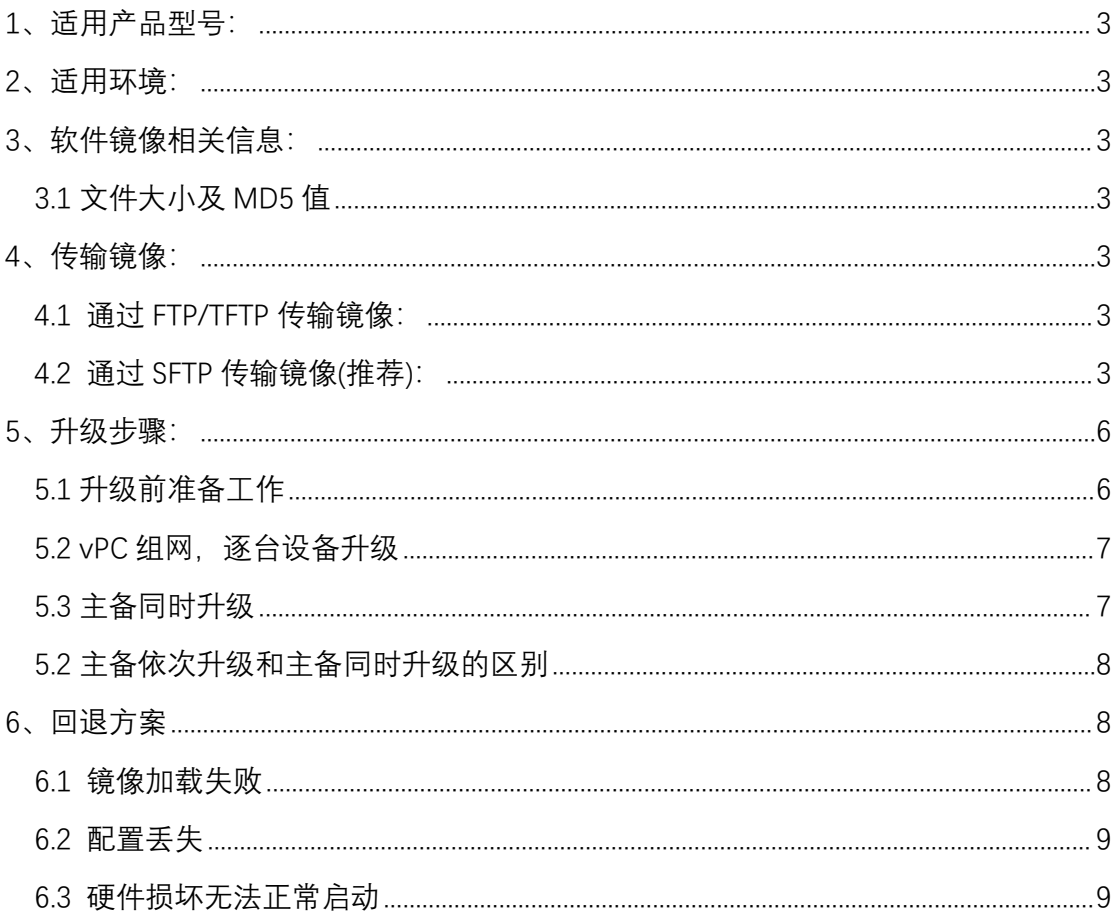

## <span id="page-2-0"></span>**1、适用产品型号:**

CN127 系列:CN12706;CN12710;

### <span id="page-2-1"></span>**2、适用环境:**

适用于 CN12700 系列交换机下挂设备均通过双上联的方式连接到一组 CN12700 系 列交换机上;对于单链路设备,建议先对其进行双链路改造;

## <span id="page-2-2"></span>**3、软件镜像相关信息:**

<span id="page-2-3"></span>3.1 文件大小及 MD5 值

3.1.1 软件版本构成

Kickstart-image 名称为: cn12000-s2-kickstart.8.2.3i.bin System-image 名称为: cn12000-s2-dk9.8.2.3i.bin

3.1.2 MD5 值:

可通过 show file bootflash: cn12000-s2-kickstart.8.2.3i.bin md5sum 命令获取到版本 MD5 值。 MD5:

KickStart: a99125b4ebab28130423482ab84c4c47 System-image: ebd5364536116b95f0d1747800ba2a5f

### <span id="page-2-4"></span>**4、传输镜像:**

<span id="page-2-5"></span>4.1 通过 FTP/TFTP 传输镜像:

4.1.1 电脑侧开启 FTP-Server 或 Tftp-server;推荐使用 FTP-server

4.1.2 通过命令使用交换机下载 image 示例: copy ftp://192.168.1.1/ cn12000-s2-kickstart.8.2.3i.bin bootflash:// vrf management

<span id="page-2-6"></span>4.2 通过 SFTP 传输镜像(推荐):

4.2.1 交换机侧开始 SFTP-Server:

Feature sftp-server

CN6100V(config)# feature sftp-server  $CN6100V$ (config)#

4.2.2 Sftp 软件推荐 Windows: winscp、FileZilla 等 MAC: Filezilla 等 4.2.3 使用 Filezilla 上传镜像 (1) 新建站点, 选择 SFTP 协议, 填写设备地址及端口号 22, 账户及密码, 选择连接

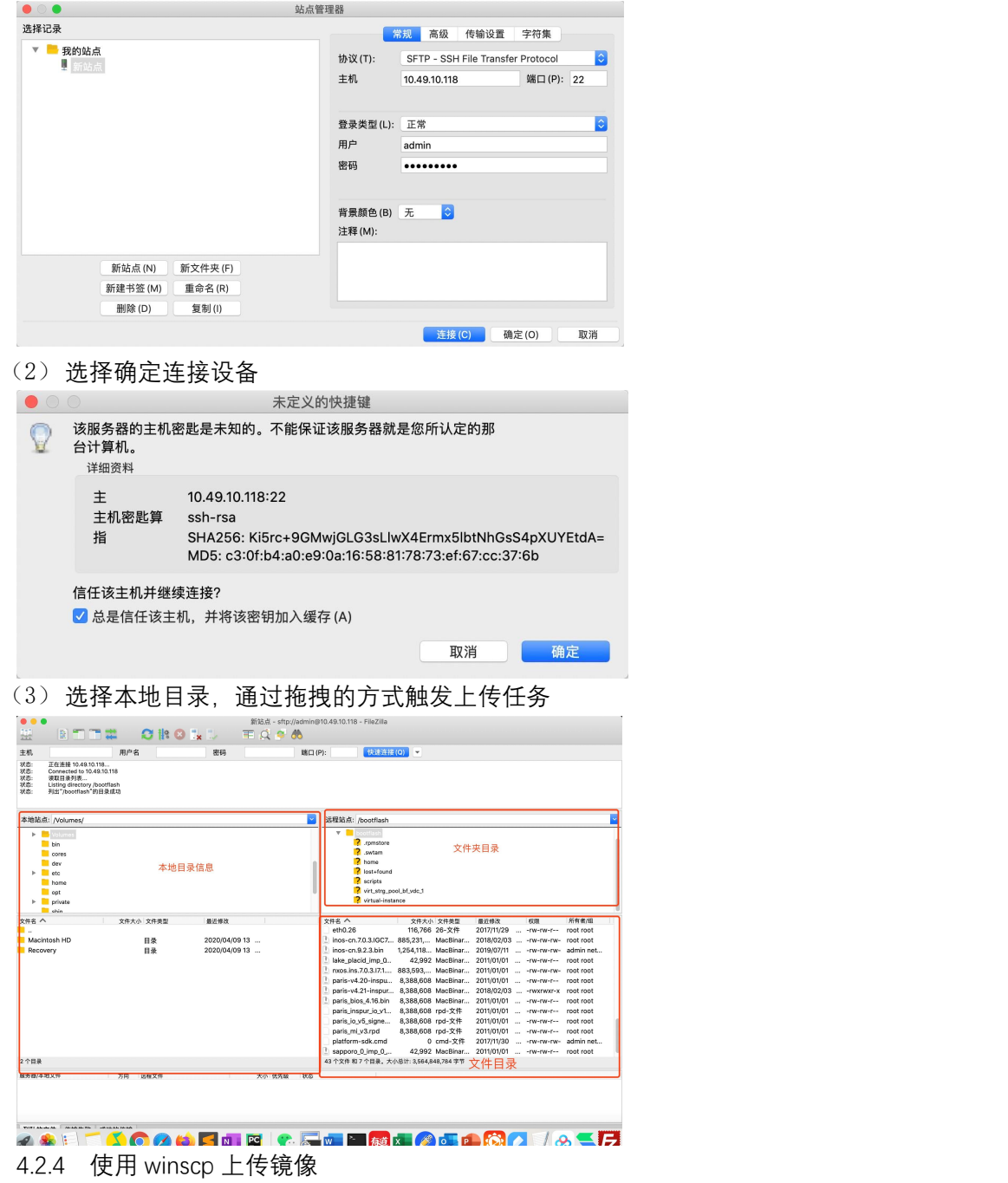

(1) 新建站点

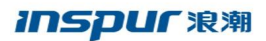

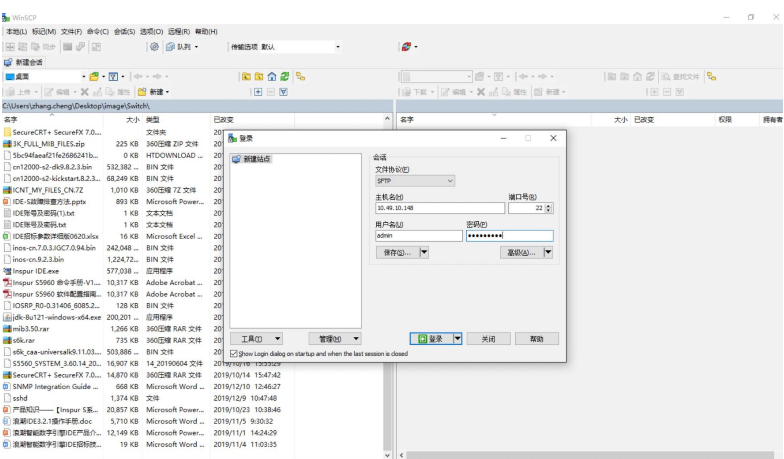

# (2) 部分设备连接会提示该信息,选择继续

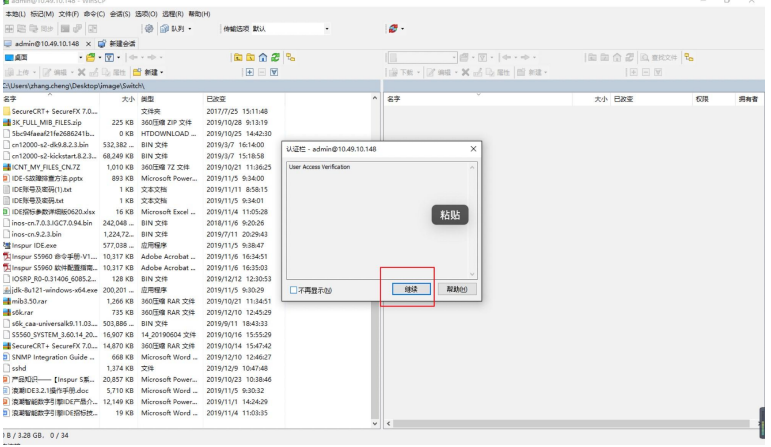

(3) 选择本地镜像存放目录,拖拽上传

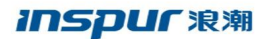

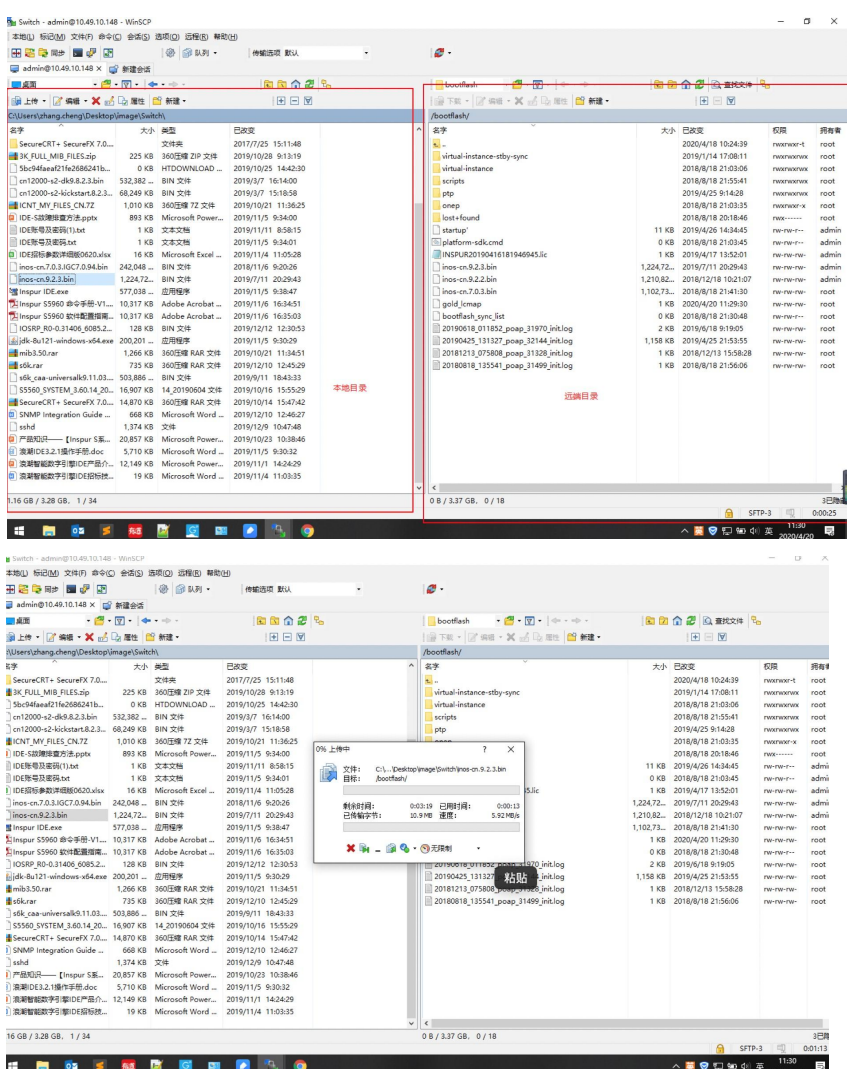

# <span id="page-5-0"></span>**5、升级步骤:**

<span id="page-5-1"></span>5.1 升级前准备工作

5.1.1 上传镜像至设备内部,校验版本信息;

5.1.2 配置保存, 通过日志的方式对 show running-config 信息进行采集;

5.1.3 收集设备状态信息

Show ip arp / show ip arp sum Show mac address-table counter / show mac address-table Show cdp neighbor / show lldp neighbor Show interface counter brief Show vpc

#### **INSDUC浪潮**

<span id="page-6-0"></span>5.2 vPC 组网, 逐台设备升级

优先升级备设备,当升级完成且确保业务稳定后,按照备设备升级步骤升级主设备。 5.2.1 关闭备设备上、下行接口,关闭 vPC 进程;

5.2.2 删除启动项;

Switch(config)#no boot kickstart

Switch(config)#no boot system

5.2.3 保存配置,检查确认并重启

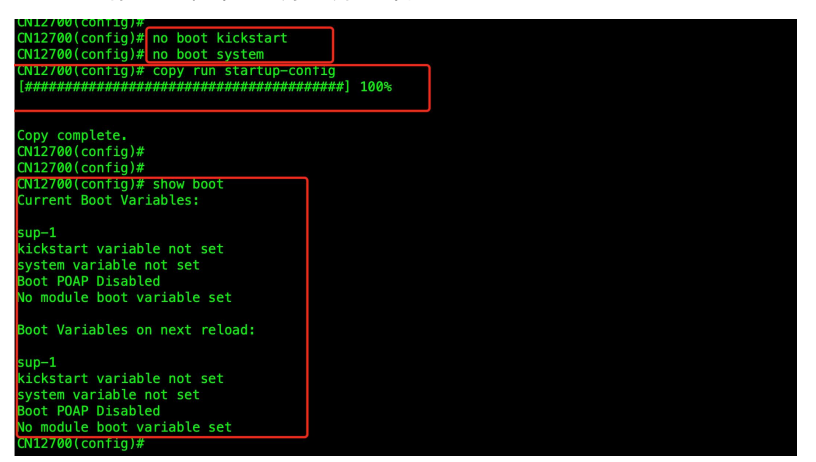

5.2.4 重新加载镜像;

设 备 重 启 后 , 会 进 入 loader>模 式 , 使 用 命 令 boot cn12000-s2-kickstart.8.2.3i.bin cn12000-s2-dk9.8.2.3i.bin 新引导镜像

5.2.5 开启 vPC 进程;

5.2.6 在 vPC 进程协商完成后,打开上行接口(该过程接口会被 VPC suspense 120s 左右, 需要进行等待接口 UP);

5.2.7 等待上行接口 UP 后,打开下行接口

5.2.8 配置新的引导项并保存配置信息;

Switch(config)#boot kickstart bootflash:///cn12000-s2kickstart.8.2.3i.bin Switch(config)#boot system bootflash:///cn12000-s2-dk9.8.2.3i.bin

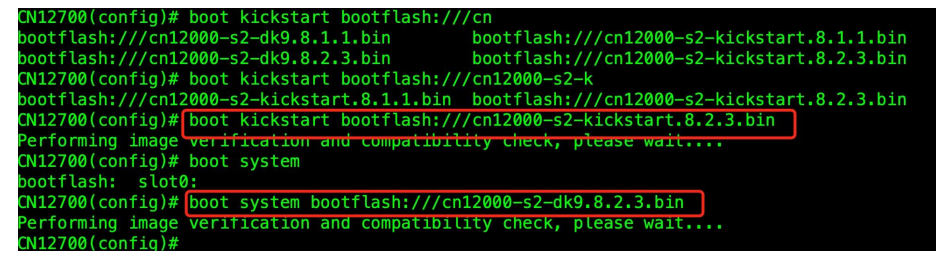

5.2.9 确认备设备升级完成后,按照以上步骤对另外一台 CN12700 交换机进行操作。

### <span id="page-6-1"></span>5.3 主备同时升级

5.3.1 删除设备启动项

Switch(config)#no boot kickstart

Switch(config)#no boot system

5.3.2 检查确认并重启

#### **INSDUC浪潮**

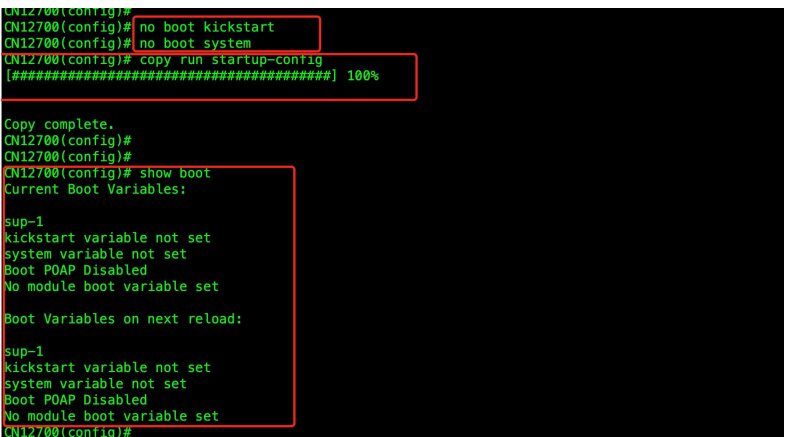

5.3.3 重新加载镜像

设 备 重 启 后 , 会 进 入 loader>模 式 , 使 用 命 令 boot cn12000-s2-kickstart.8.2.3i.bin cn12000-s2-dk9.8.2.3i.bin 新引导镜像

5.3.4 检查两台设备配置信息及相关状态

5.3.5 设置两台设备新的引导项并保存配置信息

Switch(config)#boot kickstart bootflash:///cn12000-s2-kickstart.8.2.3i.bin sup-1 sup-2 Switch(config)#boot system bootflash:///cn12000-s2-dk9.8.2.3i.bin sup-1 sup-2

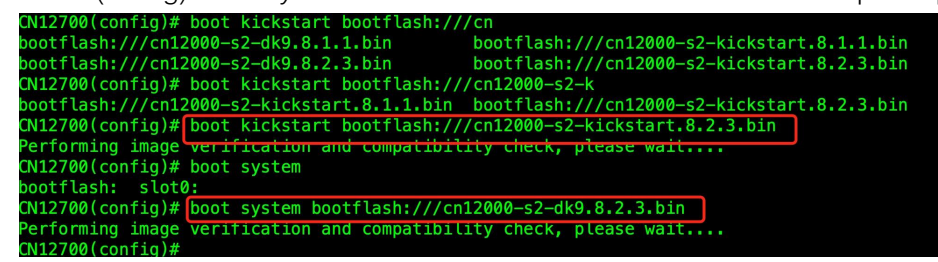

<span id="page-7-0"></span>5.2 主备依次升级和主备同时升级的区别

主备依次升级操作大概时间为 90 分钟 主备同时升级操作大概时间为 30 分钟 (注:两种情况操作时间包含重启时间) 主备依次升级最长断网时间 10 分钟 (注: 无单线情况) 主备同时升级最长断网时间 20 分钟

# <span id="page-7-1"></span>**6、回退方案**

<span id="page-7-2"></span>6.1 镜像加载失败

6.1.1 记录完整信息 6.1.2 使用原有版本重新加载设备 6.1.3 在窗口期充足时,再次进行新版本升级 <span id="page-8-0"></span>6.2 配置丢失

6.2.1 使用保存配置,重新刷入设备

<span id="page-8-1"></span>6.3 硬件损坏无法正常启动

6.3.1 备件设备升级至需要使用的版本;

6.3.2 将故障设备的配置导入至备件设备;

6.3.3 除 vPC 互联接口外关闭其它所有端口;

6.3.4 保存配置并将备件设备断电;

6.3.5 连接 vPC 互联线后, 将备件设备加电;

6.3.6 等备件设备完成启动且 vPC 状态正常后,打开上行接口该过程接口会被 VPC suspense 120s 左右,需要进行等待接口 UP);

6.3.7 等上行接口正常 UP 后,打开下行接口;

6.3.8 检查设备配置及设备运行状态。